# Calculator Instructions

# Texas Instruments TI-84 Plus

#### Contents:

- **A** Basic functions<br>**B** Memory
- **B** Memory<br>**C** Lists
- **C** Lists<br>**D** Solvi
- **D** Solving equations
- E Statistics<br>F Two varia
- **F** Two variable statistics<br>**G** Normal probabilities
- **G** Normal probabilities<br>**H** Working with function
- **H** Working with functions
- **Financial mathematics**

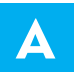

# **BASIC FUNCTIONS**

#### GROUPING SYMBOLS (BRACKETS)

The TI-84 Plus has bracket keys that look like  $\|$  ( and  $\|$  )  $\|$ .

Brackets are regularly used in mathematics to indicate an expression which needs to be evaluated before other operations are carried out.

For example, to evaluate  $2 \times (4 + 1)$  we type  $2 \times (1 + 1)$ 

We also use brackets to make sure the calculator understands the expression we are typing in.

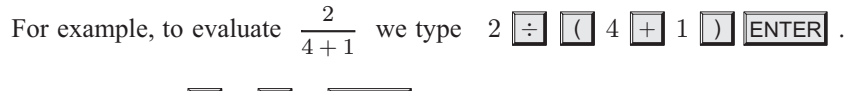

If we typed  $2 \div 4 + 1$  ENTER the calculator would think we meant  $\frac{2}{4} + 1$ .

In general, it is a good idea to place brackets around any complicated expressions which need to be evaluated separately.

#### POWER KEYS

The TI-84 Plus has a power key that looks like  $\lfloor \wedge \rfloor$ . We type the base first, press the power key, then enter the index or exponent.

For example, to evaluate  $25^3$  we type  $25 \sqrt{\wedge} 3$  ENTER .

Numbers can be squared on the TI-84 Plus using the special key  $\sqrt{x^2}$ .

For example, to evaluate  $25^2$  we type  $25 \overline{x^2}$  ENTER.

#### ROOTS

To enter roots on the TI-84 Plus we need to use the secondary function key 2nd.

We enter square roots by pressing  $\|$  2nd

For example, to evaluate  $\sqrt{36}$  we press 2nd  $\sqrt{x^2}$  36 ) ENTER .

The end bracket is used to tell the calculator we have finished entering terms under the square root sign.

Cube roots are entered by pressing  $MATH$  **4:**  $\sqrt[3]{ }$  (. To evaluate  $\sqrt[3]{8}$  we press MATH 4 8  $\boxed{)}$  ENTER

Higher roots are entered by pressing  $MATH$  **5:**  $\sqrt[\mathcal{F}]{ }$ .

To evaluate  $\sqrt[4]{81}$  we press 4 MATH **5** 81 ENTER .

#### INVERSE TRIGONOMETRIC FUNCTIONS

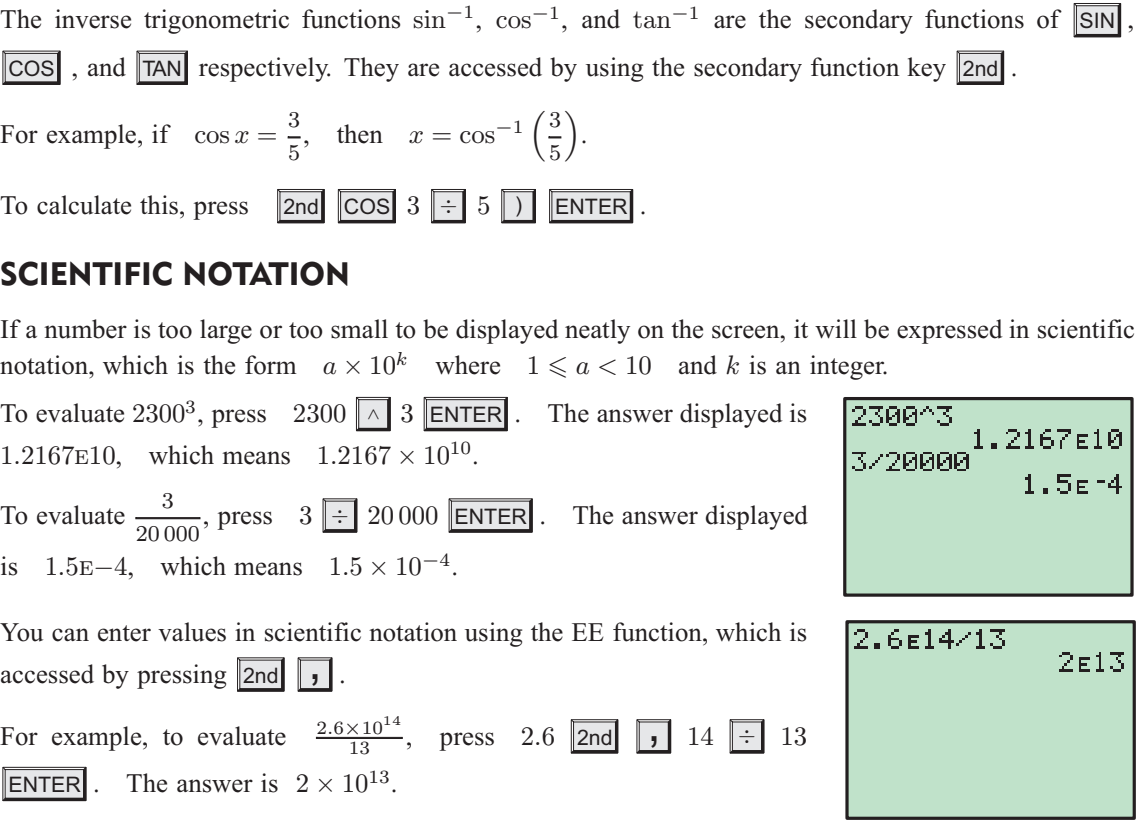

#### SECONDARY FUNCTION AND ALPHA KEYS

The **secondary function** of each key is displayed in blue above the key. It is accessed by pressing the 2nd key, followed by the key corresponding to the desired secondary function. For example, to calculate  $\sqrt{36}$ , press 2nd  $x^2$  ( $\sqrt{ }$ ) 36 D ENTER.

The **alpha function** of each key is displayed in green above the key. It is accessed by pressing the ALPHA key followed by the key corresponding to the desired letter. The main purpose of the alpha keys is to store values into memory which can be recalled later.

Utilising the memory features of your calculator allows you to recall calculations you have performed previously. This not only saves time, but also enables you to maintain accuracy in your calculations.

#### SPECIFIC STORAGE TO MEMORY

Values can be stored into the variable letters A, B, ...., Z. Storing a value in memory is useful if you need that value multiple times.

Suppose we wish to store the number 15:4829 for use in a number of calculations. To store this number in variable A, type in the number, then

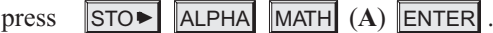

We can now add 10 to this value by pressing  $\|A\|$  ALPHA  $\|A\|$   $\|A\|$  + 10 ENTER, or cube this value by pressing  $\|$ ALPHA  $\|$ MATH  $\| \wedge$  3 ENTER

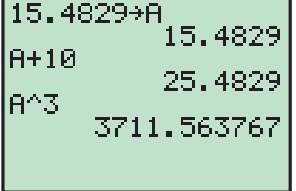

12

5

12

5

 $2,5$ 

 $5/2$ 

3\*4

 $17 - Ans$ 

 $17 - \text{Ans}$ 

**Ans** Frac

 $Ans. 22$ 

#### ANS VARIABLE

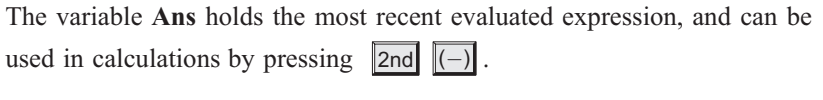

For example, suppose you evaluate  $3 \times 4$ , and then wish to subtract this from 17. This can be done by pressing  $17 \parallel - \parallel 2$ nd  $\parallel (-) \parallel 2$ NTER.

If you start an expression with an operator such as  $\|\cdot\|$ ,  $\|\cdot\|$ , etc, the previous answer **Ans** is automatically inserted ahead of the operator. For example, the previous answer can be halved simply by pressing  $\div$  2

#### ENTER .

If you wish to view the answer in fractional form, press  $\|\text{MATH}\|$  1  $\|\text{ENTER}\|$ 

### RECALLING PREVIOUS EXPRESSIONS

The **ENTRY** function recalls previously evaluated expressions, and is used by pressing 2nd **ENTER**.

This function is useful if you wish to repeat a calculation with a minor change, or if you have made an error in typing.

Suppose you have evaluated  $100+\sqrt{132}$ . If you now want to evaluate  $100+\sqrt{142}$ , instead of retyping the command, it can be recalled by pressing  $\boxed{\phantom{a}}$   $\boxed{\phantom{a}}$ 

The change can then be made by moving the cursor over the 3 and changing it to a 4, then pressing  $|$ ENTER $|$ .

If you have made an error in your original calculation, and intended to calculate  $1500 + \sqrt{132}$ , again you can recall the previous command by pressing 2nd ENTER.

Move the cursor to the first 0.

You can insert the 5, rather than overwriting the 0, by pressing  $\|$  2nd  $\|$  DEL (**INS**) 5 ENTER.

# **C C LISTS**

Lists are used for a number of purposes on the calculator. They enable us to store sets of data, which we can then analyse and compare.

#### CREATING A LIST

Press **STAT** 1 to access the **list editor** screen.

To enter the data  $\{2, 5, 1, 6, 0, 8\}$  into **List 1**, start by moving the cursor to the first entry of **L**<sub>1</sub>. Press  $2$  **ENTER**  $5$  **ENTER** .... and so on until all the data is entered.

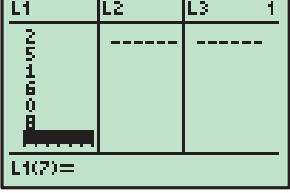

#### DELETING LIST DATA

To delete a list of data from the list editor screen, move the cursor to the heading of the list you want to delete then press | CLEAR | ENTER

#### REFERENCING LISTS

Lists can be referenced by using the secondary functions of the keypad numbers 1-6.

For example, suppose you want to add 2 to each element of **List 1** and display the results in **List 2**. To do this, move the cursor to the heading of  $\bf{L}_2$  and press  $\|2nd\|1 + \|2\|$  ENTER .

# SOLVING EQUATIONS

#### SOLVING LINEAR EQUATIONS

To solve the linear equation  $3.2x - 4.2 = 7.4$ , we rearrange the equation to  $3.2x - 11.6 = 0$ , so that one side is equal to zero.

Press MATH then **0** to select **0:Solver...**

Press  $\| \blacktriangle \|$ , then enter the equation into **eqn:0=** by pressing 3.2  $\|$ X,T, $\theta$ ,n  $\boxed{-}$  11.6 ENTER

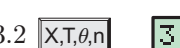

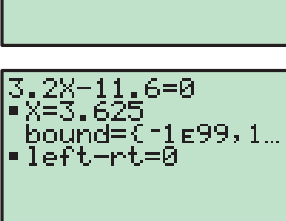

**EQUATION SOLVER** egn:0=3.2X-11.

Highlight **X=** with the cursor and press ALPHA ENTER (**SOLVE**) to solve for x.

So, the solution is  $x = 3.625$ .

#### SOLVING SIMULTANEOUS EQUATIONS

To solve  $\begin{cases} 2x - 3y = 4 \\ 3x + 2y = 19 \end{cases}$ , once you have downloaded the **Polysmlt 2** application, press APPS , then select **9:PlySmlt2**.

From the Main Menu, select **2: SIMULT EQN SOLVER**, and set up the screen as shown.

Press GRAPH (**NEXT**) when you are done.

Enter the coefficients of the equations as shown, pressing ENTER after each entry.

Press GRAPH (**SOLVE**) to solve the system. So,  $x = 5$  and  $y = 2$ .

#### SOLVING QUADRATIC EQUATIONS

To solve the quadratic equation  $3x^2 + 2x - 11 = 0$ , once you have downloaded the **Polysmit 2** application, press **APPS**, then select **9:PlySmlt2**.

From the Main Menu, select **1: POLY ROOT FINDER**, and set up the screen as shown.

Press GRAPH (**NEXT**) when you are done.

Enter the coefficients 3, 2, and  $-11$ .

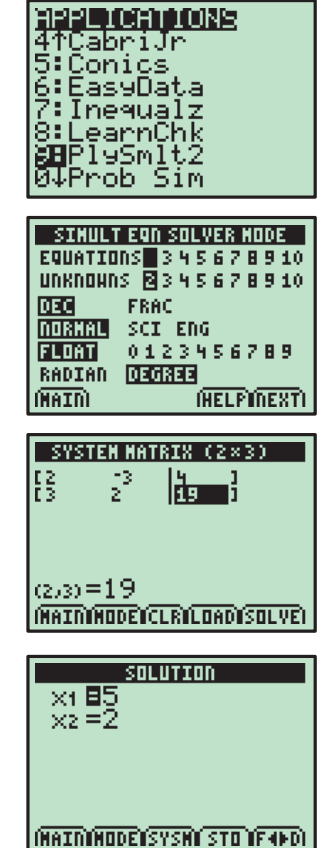

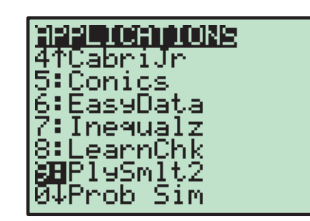

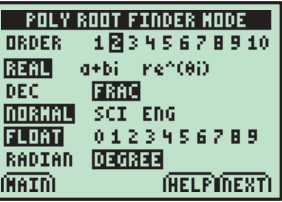

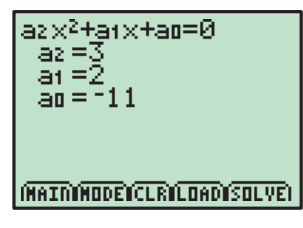

Press **GRAPH** (**SOLVE**) to solve the equation. So, the solutions are  $x \approx -2.28$  or 1.61.

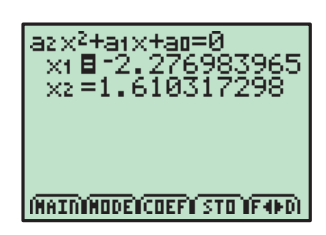

### E STATISTICS

Your graphics calculator is a useful tool for analysing data and creating statistical graphs. We will first produce descriptive statistics and graphs for the data set: 523364537571895.

Enter the data set into **List 1**. To obtain descriptive -Var Stats<br>X=4.86666667<br>XV-77 1-Var Stats Li statistics of the data set, press  $\boxed{\text{STAT}}$  **1:1-Var Stats** (27<br>.263583337<br>.186829262 ⊋≥≟ă  $5x=2$ <br> $0x=2$ <br> $5x=15$  $\boxed{\mathsf{2nd}}$   $1$   $(L_1)$   $\boxed{\mathsf{ENTER}}$  . To obtain a boxplot of the data, press 2nd  $Y=$  (**STAT**) <mark>anai</mark> Piotz Piotz<br>DR Off **PLOT**) **1** and set up **Plot1** as shown. Press **ZOOM** અ≙≟ <mark>∺</mark> 'ब्क्टी **9:ZoomStat** to graph the boxplot with an appropriate Xlist:Lí<br>Freg:1<br>Mark: **O** window. To obtain a vertical bar chart of the data, press  $\boxed{2nd}$   $\boxed{Y=}$ <u>बलस</u> Plot2 Plot3<br>मात्र Off **1**, and change the type of graph to a vertical bar chart as w...m<br>Type:이스 Ma<br>.....한도 ≤ ਅੜ shown. Press **ZOOM** 9: **ZoomStat** to draw the bar chart. Xlist:⊡i<br>Freg:1 Press WINDOW and set the Xscl to 1, then GRAPH to redraw the bar chart. anaal Plotz.<br>Diz Off lı ə lв P1683 We will now enter a second set of data, and compare it 冝 뽜싎읦<sup>1949</sup> to the first. Xlist:Lı<br>Freq:1<br>Mark: **O** Enter the data 96235575676344584 into **List 2,** press  $\boxed{2nd}$   $\boxed{Y=}$  1, and change the type of graph  $L2(1)=9$ back to a boxplot as shown. Move the cursor to the Plot<mark>i ama</mark> Plots<br>UR Off top of the screen and select **Plot2**. Set up **Plot2** in the चे 긢읦<sup>1949</sup> same manner, except set the **XList** to **L**<sub>2</sub>. Press ZOOM Xlist:La Freg: 1 **9:ZoomStat** to draw the side-by-side boxplots. Mark: ⊡ STATISTICS FROM GROUPED DATA

To obtain descriptive statistics for the data in the table alongside, enter the data values into **List 1**, and the frequency values into **List 2**.

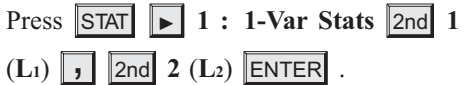

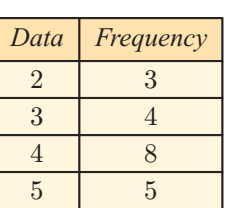

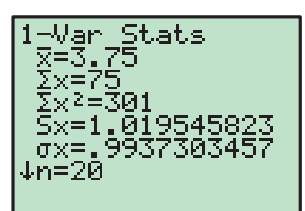

## **TWO VARIABLE STATISTICS**

Given a set of bivariate data, we can use our calculator to draw a scatter diagram of the data, find Pearson's correlation coefficient  $r$ , and find the line of best fit for the data.

Consider the bivariate data:

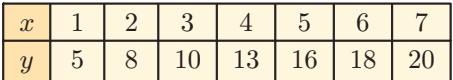

We first enter the x values into **List 1** and the y values into **List 2**.

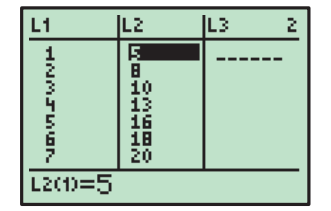

To produce a scatter diagram for the data, press 2nd Y= (**STAT PLOT**) **1**, and set up **Plot 1** as shown. Press **ZOOM** 9: **ZoomStat** to draw the scatter diagram.

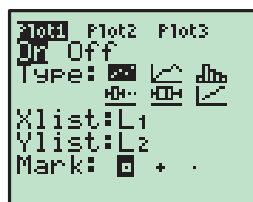

To find r and the line of best fit, press  $\boxed{\text{STAT}}$  **4:LinReg(ax+b)**, which selects the linear regression option from the CALC menu.

Press 2nd 1 (L<sub>1</sub>)  $\sqrt{ }$  2nd 2 (L<sub>2</sub>)  $\sqrt{ }$  VARS  $\sqrt{ }$  1 1 (Y<sub>1</sub>). This specifies the lists **L1** and **L2** as the lists which hold the data, and the line of best fit will be pasted into the function  $Y_1$ . (Entering the variable  $Y_1$  is optional, and is only required if you want to graph the line of best fit.)

Press **ENTER** to view the results.

We can see that  $r \approx 0.998$ , and the line of best fit is given as  $y \approx 2.54x + 2.71$ . If the r value is not shown, you need to turn on the Diagnostic by pressing 2nd 0 (CATALOG) and selecting the Diagnostic by pressing **DiagnosticOn**.

Press GRAPH to view the line of best fit.

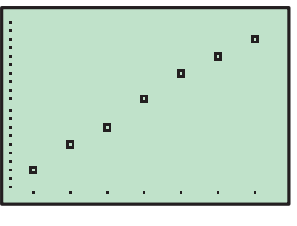

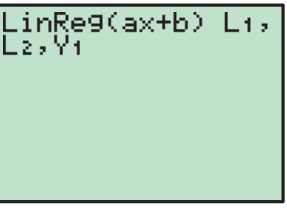

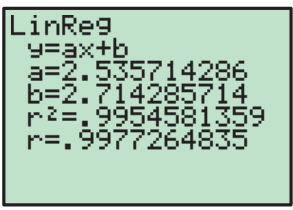

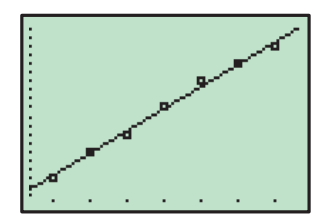

#### CALCULATING  $\chi^2$

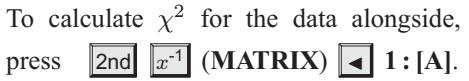

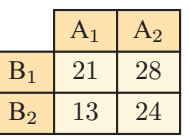

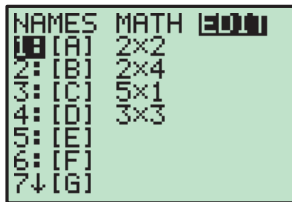

Press  $2$  ENTER  $2$  ENTER to indicate that the contingency table has 2 rows and 2 columns. Enter the elements of the contingency table, pressing ENTER after each entry.

MATRIX[A] 2 ×2 |[ 21<br>|F 43 ł  $2, 2 = 24$ 

Press  $\boxed{\text{STAT}}$   $\boxed{\triangleleft}$ , then select  $\text{C}:\chi^2\text{-Test}$ ... from the **TESTS** menu. Highlight **Calculate**, then press **ENTER** .

So,  $\chi^2 \approx 0.526$ . The *p*-value and the degrees of freedom are also given. The expected values are stored in matrix **B**.

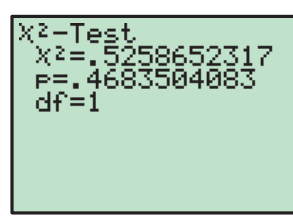

## G **NORMAL PROBABILITIES**

Suppose  $X$  is normally distributed with mean 10 and standard deviation 2.

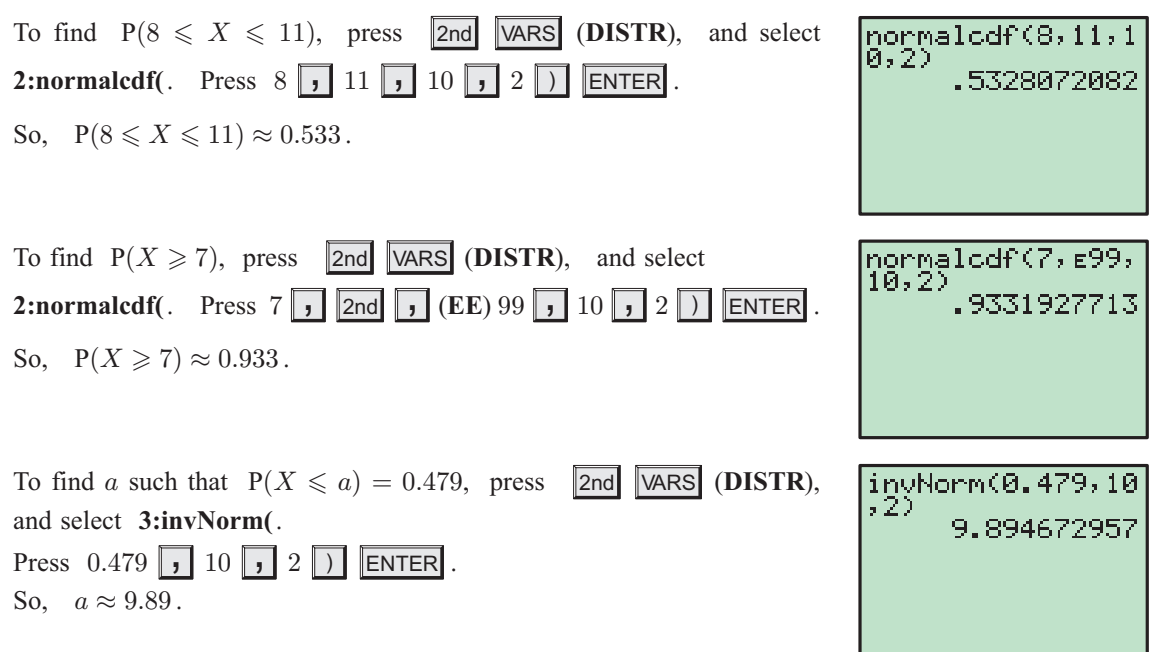

# H WORKING WITH FUNCTIONS

#### GRAPHING FUNCTIONS

Pressing  $\overline{Y}$ = selects the **Y**= editor, where you can store functions to graph. Delete any unwanted functions by scrolling down to the function and pressing CLEAR

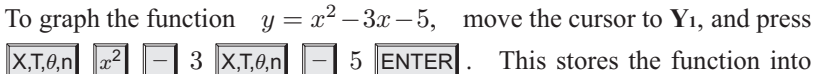

**Y1**. Press GRAPH to draw a graph of the function.

Ploti Plot2 Plot3 V18X2-3X-5 √ÿ≵≣1  $y_3 =$  $\equiv$  $\mathbf{c} =$  $\epsilon =$ 

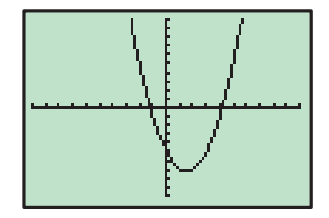

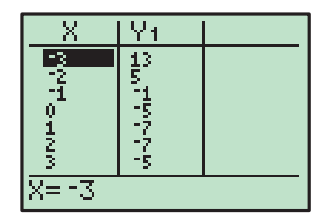

To view a table of values for the function, press |2nd |GRAPH (TABLE). The starting point and interval of the table values can be adjusted by pressing 2nd WINDOW (**TBLSET**).

#### ADJUSTING THE VIEWING WINDOW

When graphing functions it is important that you are able to view all the important features of the graph. As a general rule it is best to start with a large viewing window to make sure all the features of the graph are visible. You can then make the window smaller if necessary.

Some useful commands for adjusting the viewing window include:

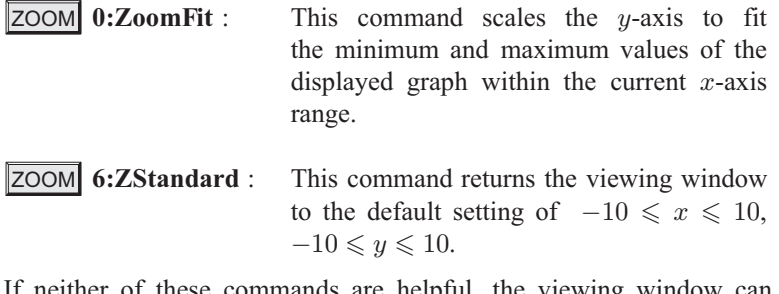

neither of these commands are helpful, the viewing window can be adjusted manually by pressing WINDOW and setting the minimum and maximum values for the  $x$  and  $y$  axes.

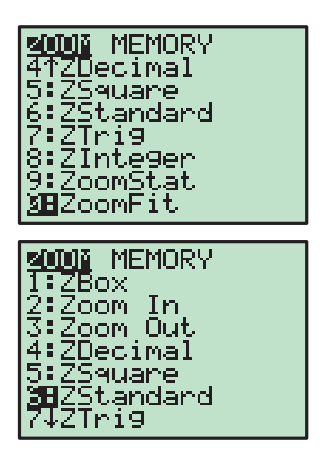

#### FINDING POINTS OF INTERSECTION

To find the intersection point of  $y = 11 - 3x$  and  $y = \frac{12 - x}{2}$ , press  $\overline{Y}$ , then store  $11-3x$  into **Y**<sub>1</sub> and  $\frac{12-x}{2}$  into **Y**<sub>2</sub>. Press GRAPH to draw a graph of the functions.

To find their point of intersection, press 2nd TRACE (**CALC**) **5:intersect.** Press **ENTER** twice to specify the functions  $Y_1$  and  $Y_2$  as the functions you want to find the intersection of, then use the arrow keys to move the cursor close to the point of intersection and press ENTER once more.

The graphs intersect at (2, 5).

#### FINDING  $x$ -INTERCEPTS

To find the x-intercepts of  $f(x) = x^3 - 3x^2 + x + 1$ , press  $\boxed{Y}$ = and store  $x^3 - 3x^2 + x + 1$  into **Y**<sub>1</sub>. Then press GRAPH .

To find where this function first cuts the x-axis, press  $\Box$  2nd TRACE (**CALC**) **2:zero**. Move the cursor to the left of the first zero and press ENTER, then move the cursor to the right of the first zero and press ENTER . Finally, move the cursor close to the first zero and press ENTER once more. The x-intercept  $x \approx -0.414$  is given.

Repeat this process to find the remaining x-intercepts  $x = 1$  and  $x \approx 2.414$ .

#### TURNING POINTS

To find the turning point or vertex of  $y = -x^2 + 2x + 3$ , press  $\boxed{Y}$ = and store  $-x^2 + 2x + 3$  into **Y**<sub>1</sub>. Press GRAPH to draw the graph.

From the graph, it is clear that the vertex is a maximum, so press  $\|$ 2nd TRACE (**CALC**) **4 : maximum**.

Move the cursor to the left of the vertex and press ENTER, then move the cursor to the right of the vertex and press ENTER . Finally, move the cursor close to the vertex and press **ENTER** once more. The vertex is  $(1, 4)$ .

$$
\begin{array}{l} \text{Pioti Piot2 Piot3} \\ \text{NP1B11--3X} \\ \text{NP2B12-X)/2} \\ \text{NP3=} \\ \text{NP4=} \\ \text{NP6=} \\ \text{NP6=} \\ \text{NP7=} \end{array}
$$

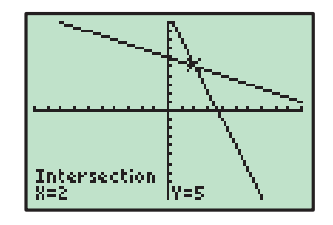

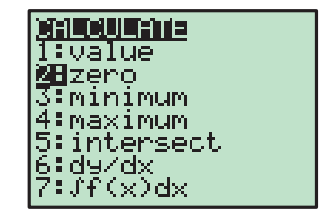

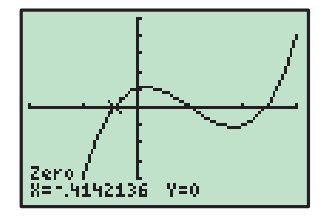

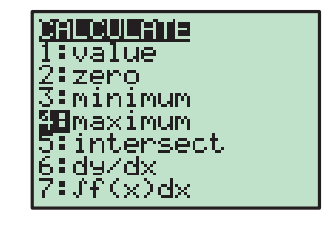

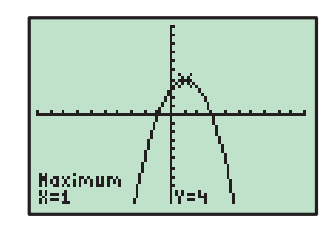

#### THE TANGENT TO A FUNCTION

To find the gradient of the tangent to  $y = x^2$  when  $x = 2$ , we first draw the graph of  $y = x^2$ . Press 2nd **TRACE** (CALC) 6: dy/dx, then press 2 ENTER . The tangent has a gradient of 4 at this point.

To find the equation of the tangent, press 2nd PRGM (DRAW)

**5: Tangent**, then press 2 ENTER . The tangent has equation  $y = 4x - 4$ .

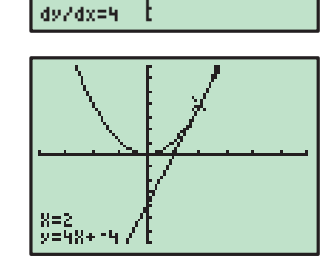

# **FINANCIAL MATHEMATICS**

Suppose we invest \$5000 at 7:2% p.a. compounded annually. To find the value of the investment after 10 years, press **APPS** 1:Finance... to display the finance menu, then **1** to select **1:TVMSolver...**

Set up the TVM screen as shown:

Note: All money being invested is considered as outgoings and is entered / as a negative value.

> There are no payments into the account during the term of the investment, so **PMT** is set to 0.

Highlight **FV** and press **ALPHA** ENTER (SOLVE) to find the future value. The investment amounts to \$10021.16.

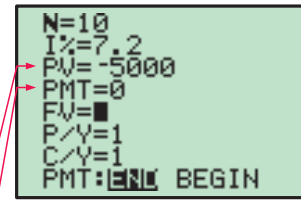

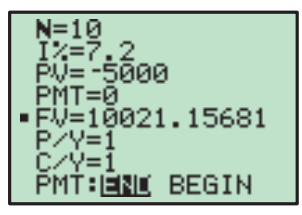